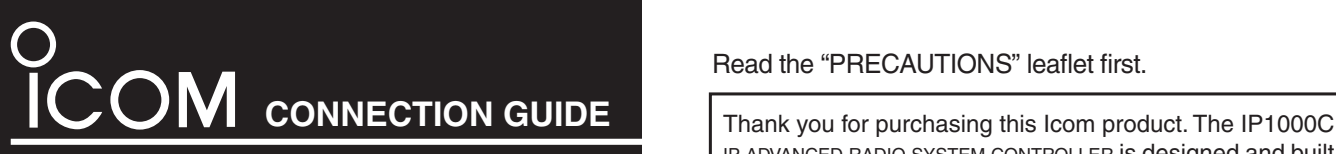

ip advanced radio system controller is designed and built with Icom's IP network technology. We hope you agree with Icom's philosophy of "technology first." Many hours of research and development went into the design of your IP1000C. **IP1000C** research and development went into the design of your<br>IP1000C.

## Read the "PRECAUTIONS" leaflet first.

# **Step 1 Before Operating**

- AC adapter………………1
- Cushion sheet …………1
- Ferrite EMI filter…………1
- Precautions guide
- Connection Guide (This guide)

### **♦ Other requirements**

- PC
- Ground wire
- LAN cable\*
- Wireless access point (purchase separately)

**NOTE:**<br>
Adobe<br>
downl<br> **Adober**<br> **CONTERNATION**<br> **CONTENT**<br> **CONTENT**<br> **CONTENT**<br> **CONTENT** downloaded instruction manual. (PDF File) • If your PC does not have Adobe® Reader®, download

 \*This product is compatible with the automatic discrimination function for the MDI (Straight)/MDI-X (Crossover). Therefore, even if you do not have a HUB, the IP1000C can be connected to the PC using the LAN cable.

#### *About this Connection Guide:*

This Connection Guide explains the basic operation of the IP1000C. Access our website to download the IP1000C instruction manual for more details.

**Icom website http://www.icom.co.jp/world/**

 • Adobe® Reader® is required on your PC to read the

it from the Adobe® website.

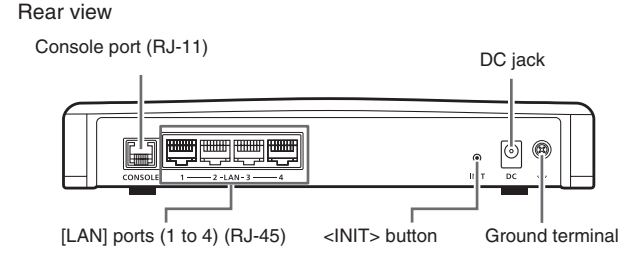

# **Step 2 System Requirements**

# $\diamond$  Supplied Accessories

IP ADVANCED RADIO SYSTEM **CONTROLLER** 

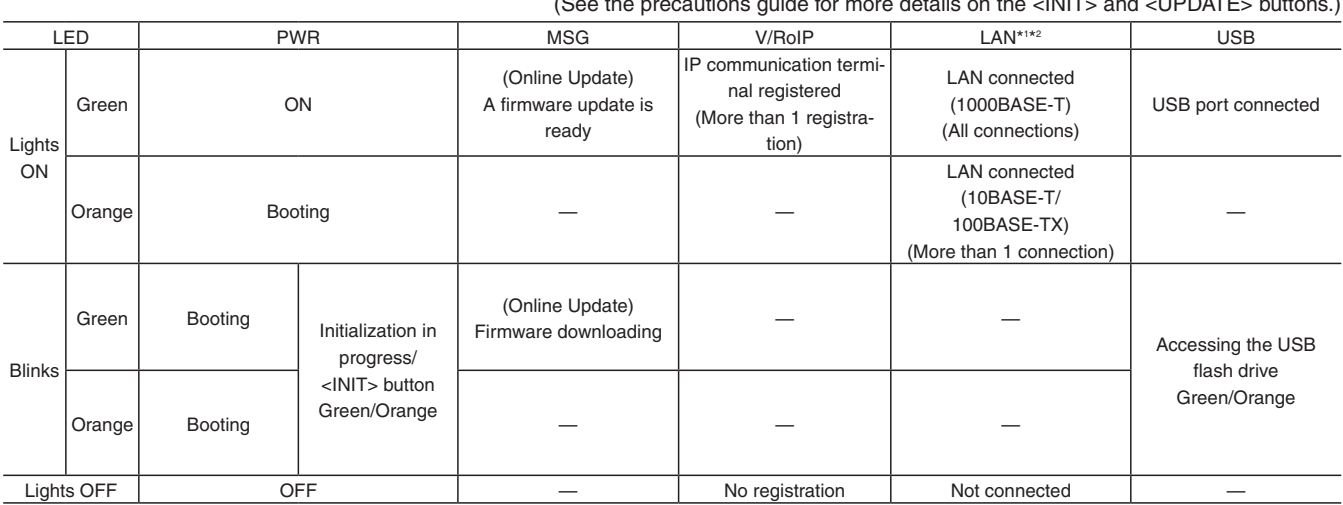

\*1 When 1000BASE-T/10BASE-T/100BASE-TX are mixed, the [LAN] LED lights orange. \*2 The data communication status for each [LAN] port can be checked with the [LAN] LED on the rear panel.

#### (See the precautions guide for more details on the <INIT> and <UPDATE> buttons.)

### R**WARNING!**

IP100FS enables you to remotely communicate with IP communication terminals connected to your IP1000C from a PC through an IP network.

> To prevent electrical shock, television interference (TVI), broadcast interference (BCI) and other problems, ground the IP1000C through the ground terminal. Make the distance between the ground terminal and ground as short as possible.

**NEVER** connect the ground terminal to a gas or electric pipe. This may result in an electrical shock or cause a fire.

#### $\diamond$  About the LED indications

## **IP address for PC**

The IP1000C's IP address is set to "192.168.0.1", and the DHCP server to "Disable". Set a fixed IP address into your PC (Example: 192.168.0.100). See the PC's instruction manual for the setting details.

# R**WARNING!**

**NEVER** use other than the specified AC adapter. This may result in an electrical shock, cause a fire or damage the IP1000C.

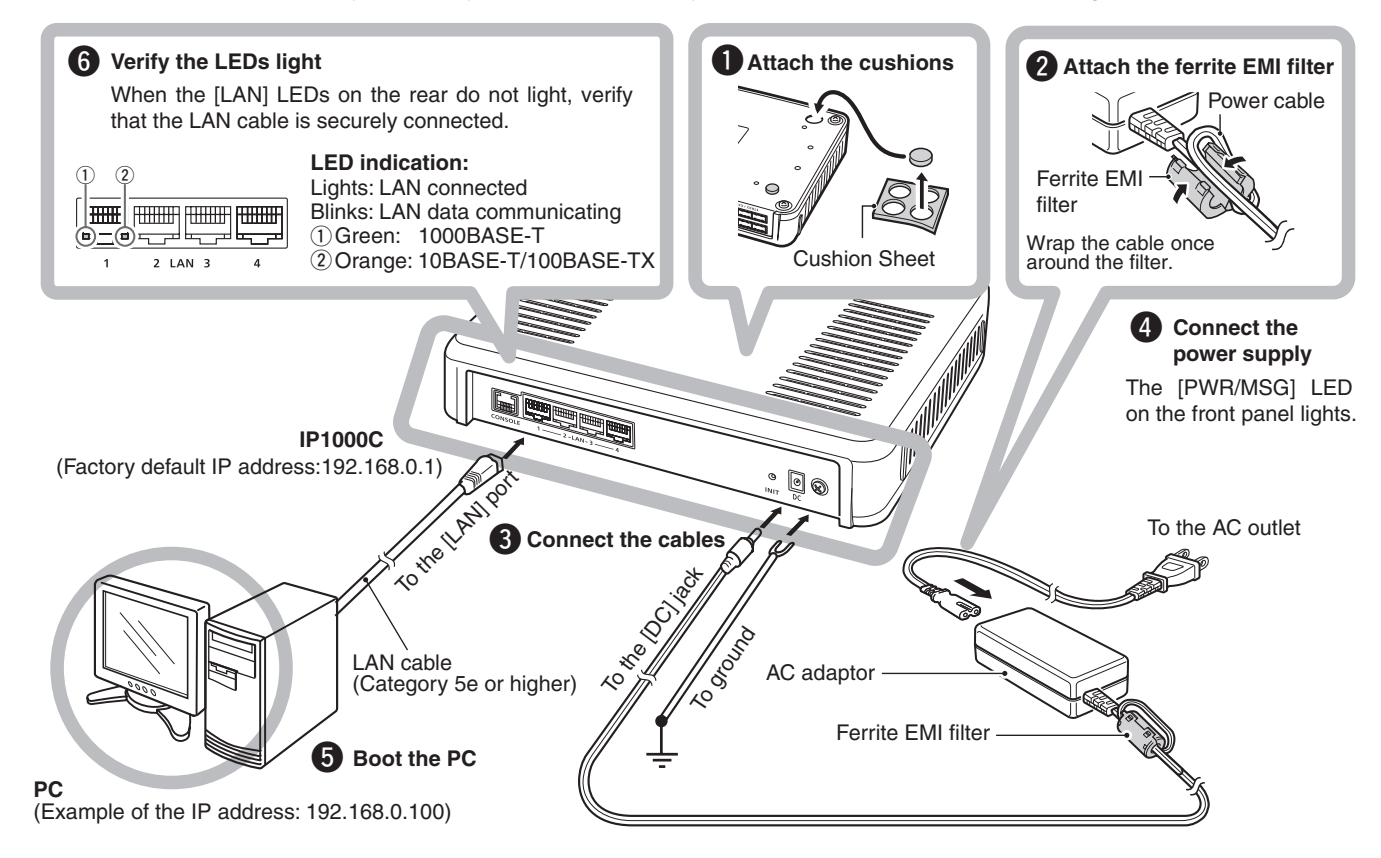

# **Step 4 Connecting and turning ON the power**

Connect the devices to the IP1000C in order of  $\bullet$  to  $\bullet$ . • If the IP1000C is set to factory defaults, you must disconnect your PC from the network before doing  $\bigcirc$ .

# **Step 3 Panel description**

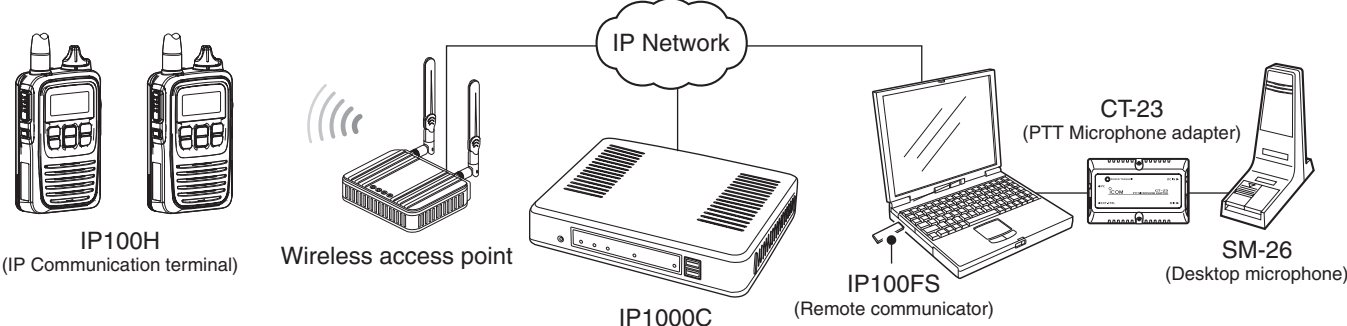

#### **Connection Example**

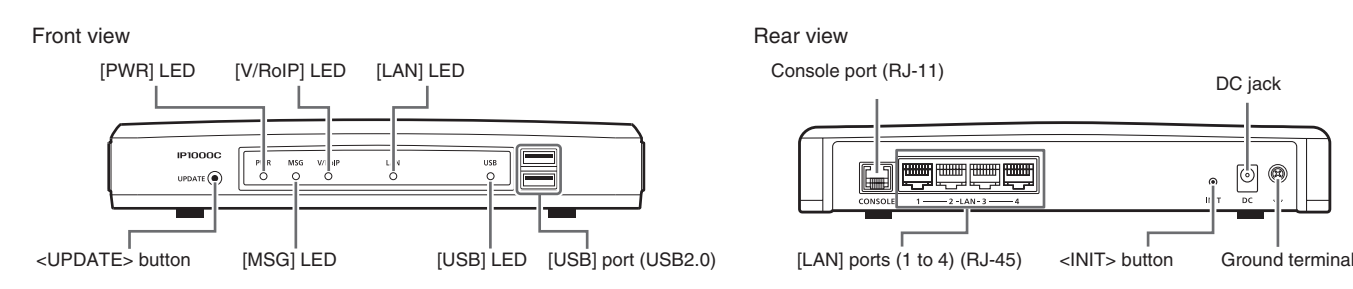

The IP1000C and a wireless access point are required to use the IP100H, the IP communication terminal. • Setting is needed for each IP communication terminal.

# **Step 5 Configuring the network connection**

The following procedures ( $\bullet$  to  $\bullet$ ) describe how to access the IP1000C setting window using a web browser.

**Q** Open your web browser, then enter the IP address of the IP1000C into the address bar.

**192.168.0.1/ Finder Contract Property** 

 $*$ The default IP address is "http://192.168.0.1/".

#### <sup>2</sup> Push [ENTER].

- The Login Authentication window will appear.
- e Enter "admin" (fixed username) and "admin" (default password) in their respective input fields in the Login Authentication window, and then click [OK].

#### **To prevent unauthorized access**

You must be careful when choosing your password, and change it occasionally.

See the IP1000C instruction manual for the password setting.

• Choose one that is not easy to quess.

• Use numbers, characters and letters (both lower and upper case).

**About web browsers**

We recommend using Microsoft® Internet Explorer® 9 or

later versions with the IP1000C.

Activate the JavaScript® and set to allow Cookies on your web browser to correctly display the setting window. If other browsers are used, the window may not be

- To prevent unauthorized access, you must change the password.
- $\Omega$  Click [Management] menu, then [Administrator].

#### $(2)$  Fill out each box to change the password.

correctly displayed.

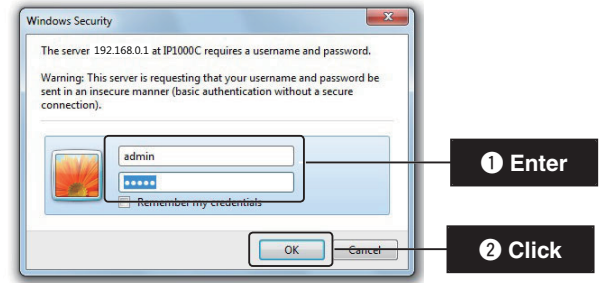

## **About the setting window**

#### • See the IP1000C instruction manual for details.

# e **Setting window**

Displays the settings and values when you click a setting item.

### **4** Setting buttons

#### Save or cancel settings.

If "Do you want to reboot the system?" is displayed, click the [OK] button.

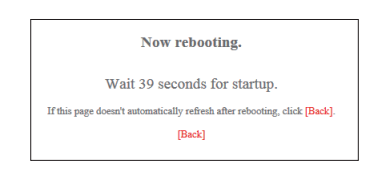

The IP1000C reboots, and the settings are updated. The following message is displayed while the IP1000C is rebooting.

- If the setting window does not automatically return, click [Back] about 40 seconds after the "Now rebooting." message appears.
- The location and types of the items and the buttons may differ, depending on the window.

#### q **Link to the Icom web site**

Click the Icom logo to open the Icom web site if your PC is connected to the Internet.

#### 2 Setting menu

Displays the window name list. When you click on a name, a list drops down where you select a desired setting item.

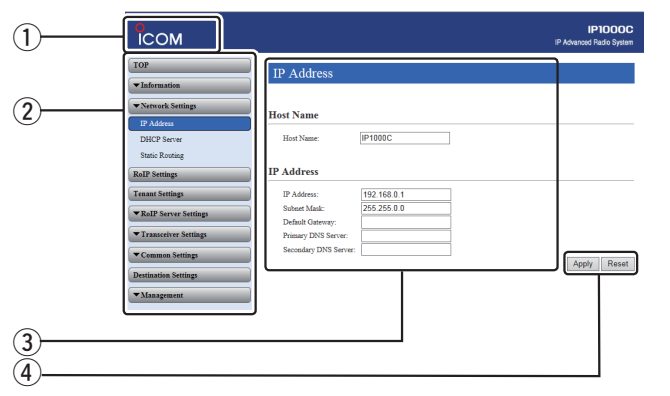

Interface: USB 2.0 or higher<br>Device: USB Mass Storage **USB Mass Storage Class** Format: FAT16/FAT32 (Does not support exFAT, NTFS and so on)

# **Step 6 Changing the administrator**'**s password**

# **Step 8 Network and System default settings**

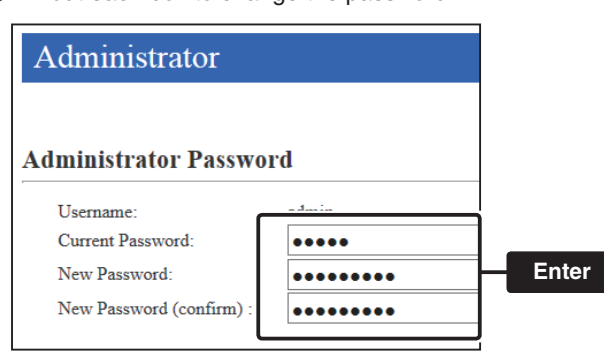

 \* Enter the new administrator's password from now on.

X<sub>2</sub> NOTE: If you have forgotten your password, you cannot  $\mathscr{U}$  access the IP1000C's setting window.

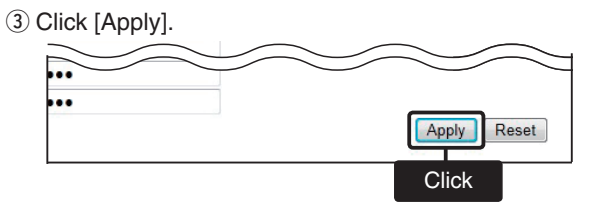

### *When you forgot your password:*

Operate the <INIT> button by following the instructions described in the precautions guide. IP1000C will have to be reinitialized with default values.

All stated specifications and design are subject to change without notice or obligation. Icom, Icom Inc. and the Icom logo are registered trademarks of Icom Incorporated (Japan) in Japan, the United States, the United Kingdom, Germany, France, Spain, Russia and/or other countries.

Adobe and Adobe Reader are registered trademarks of Adobe Systems Incorporated in the United States and/or other countries. All other products or brands are registered trademarks or trademarks of their respective holders.

#### Icom Inc.

1-1-32 Kamiminami, Hirano-ku, Osaka 547-0003, Japan A-7125W-2EX Printed in Japan

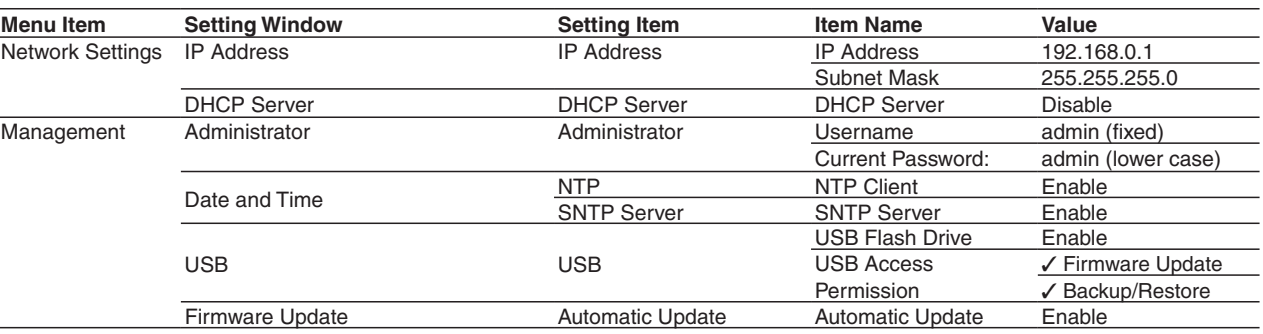

# **Step 7 Automatic setting data load with a USB flash drive**

The setting data or firmware can be automatically loaded into the IP1000C from a USB flash drive. It is useful to recover the configuration or to update the firmware.

- The USB flash drive is not supplied. Purchase separately.
- See the IP1000C instruction manual for details.

### **About the USB flash drive**

Icom is not responsible for all the devices used with the USB flash drive.

## **NOTE:**

- A USB flash drive such as one with biometric authentication, or one with password protection is not supported.
- Turn OFF the IP1000C's power before inserting or removing the USB flash drive, to prevent data corruption.
- Either one of the USB slots accepts a USB flash drive, but insert only one drive at a time.
- Securely insert the USB flash drive.
- NEVER remove the USB flash drive or turn OFF the IP1000C's power, while transferring data. It will cause data corruption, or damage the USB flash drive.
- After the firmware updating is completed, check the firmware version on the setting window to verify that the update was correctly done.
- When importing setting data from the USB flash drive to the IP1000C, the originally programmed setting data is automatically saved as "bakdata.sav" on the USB flash drive, as a backup.

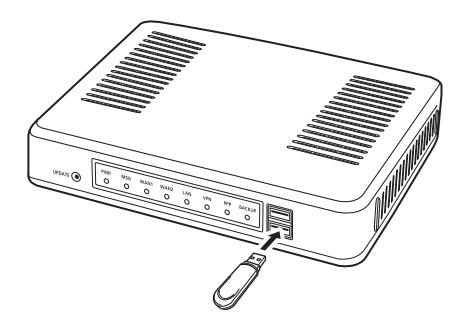

Securely insert the USB flash drive.